## ICT Task – Helensburgh PS Wordle

 Go to the Mrs Dowling's site on the school Intranet to see her 'Yr 6 Helensburgh PS Wordle'. Here it is below:

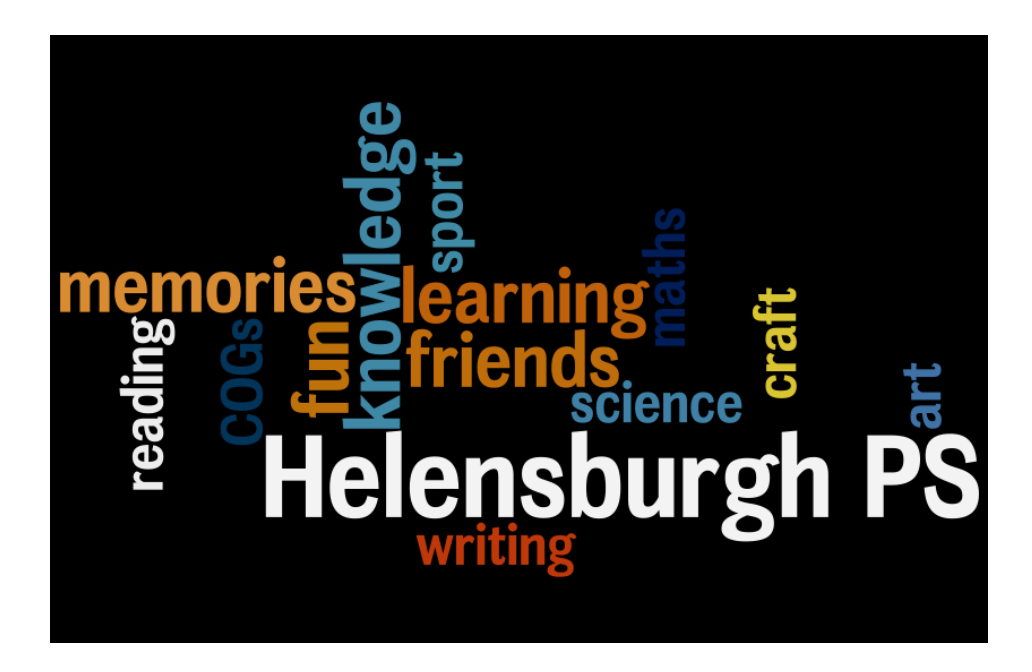

- Go to the Year 6 links page of the school Intranet and click on the 'Literacy' links.
- $\bullet$  Clink on the link to the 'Wordle' site (6<sup>th</sup> row, in the middle).
- ◆ Click on 'Create'.
- You will see a box to type your text in.
- The way Wordle works is the more times you type a word, the larger it will appear in the Wordle, less times means smaller words.
- Type **Helensburgh~PS** 12 times (the tilde~ mark keeps Helensburgh and PS together in the Wordle).
- **Note:** You can type the word once with a space after it, copy this (command c) and then paste it the numbers of times you need (command v). This will save heaps of time and typing!
- Type five words that have general meaning for your time at school eg fun, friends, friendship, learning, knowledge, experiences, excursions, memories etc. Copy these words (with a space at the end) and paste **8** times.
- Type eight words that represent subjects you have studied at school eg science, maths, reading, writing, PE, sport, art, craft, COGS etc. Copy these words (with a space at the end) and paste **5** times.
- In case something goes wrong copy everything you have typed!
- ◆ Click on 'Go'.
- You can click on font, colour and layout **but** the best way is to click on 'Randomise' and stop when you find a design you like.
- You can't save the Wordle. You have to hold down the following keys down at the same time to take a snapshot – command, shift & 4. Then carefully drag over the entire Wordle and when you let go, a snapshot of the Wordle is taken.
- It will appear on your desktop.
- Rename it with your name then wordle eg fredwordle.